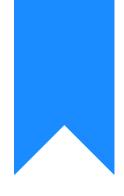

## Osprey Approach: Managing users

This help guide was last updated on Dec 21st, 2023

The latest version is always online at https://support.ospreyapproach.com/?p=241

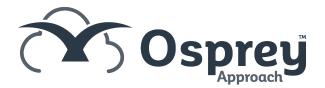

As your firm grows, you may need to add more users to allow them access Osprey. This guide will take you through adding them and ensuring that they have the correct level of access.

Please note that only Supervisor level users will be able to add and amend users, but you will need to contact us to have them activated.

### Add a New User

| $\sim$         |                    |         |     |         |                                 |         |        |       |        |      |            |                             |     |    |
|----------------|--------------------|---------|-----|---------|---------------------------------|---------|--------|-------|--------|------|------------|-----------------------------|-----|----|
| ល              |                    |         |     |         |                                 |         |        |       |        |      |            |                             |     |    |
| 9 <b>2</b> 8   | KEY PE             |         |     |         |                                 |         |        | ~     |        |      |            |                             |     |    |
| G              | Available          | e KPIs: |     | Compl   | eted Ma                         | atters  |        | ~     |        |      |            |                             |     |    |
| Ê              | Fee Earr           | ner:    |     | Adrian  | Adrianne Melba 🖌 🗧 Multi Select |         |        |       |        |      |            |                             |     |    |
|                | Chart Ty           |         |     |         | ⊖ Bar                           |         |        |       |        |      |            |                             |     |    |
| <b>–</b>       | Show La<br>Target: | ibels:  |     | ✓<br>16 |                                 |         |        |       |        |      |            |                             |     |    |
| 詛              |                    |         |     |         |                                 |         |        | -0    |        |      |            |                             |     |    |
| 33             |                    |         |     |         |                                 | Com     | plete  | d Mat | ters   |      |            |                             |     |    |
| Ĵ,             | 20                 |         |     |         |                                 |         |        |       |        |      | <b>—</b> 7 |                             |     | 16 |
| <u>م</u>       |                    |         |     |         |                                 |         |        |       |        |      | L          | his Yea<br>ast Yea<br>arget |     |    |
| 2              | 15                 |         |     |         |                                 |         |        |       |        |      |            | arget                       |     |    |
| *              |                    |         |     |         |                                 |         |        |       |        |      |            |                             |     |    |
| È              | 10                 |         |     |         |                                 |         |        |       |        |      |            |                             |     |    |
| ĩ              | 5                  |         |     |         |                                 |         |        |       |        |      |            |                             |     |    |
| <del>ġ</del> ₽ | 0                  | • •     | • • | • •     | • •                             | • •     | • •    | • •   | • •    | • •  | ••         | • •                         | • • |    |
|                | 0                  |         | Se  | elect S | Superv                          | /isor > | > Svst | em Se | etup > | User | s > Ac     | ld Use                      | ۰r  |    |

- User ID This will be the user's login name. Please note that spaces and special characters cannot be used in the User ID.
- Template Select a relevant level of access for your user to have from this list.
- Email Enter the user's email address here. Please note that this is a compulsory field.
- Fee Earner If the user is a Fee Earner, select them from this list. Please note that they must first be added as a Fee Earner in the Supervisor > Code Setup > Fee Earners area.

- **Redirect Keydates** Use this to redirect any key dates from another fee earner to this user. This can be useful if a fee earner is on leave to ensure that important dates are not missed.
- The **Stylepath**, **Preferred Ledger View**, **Financial Security View** and **Posting Type View** can all be left unchanged. These fields give customised options to the way the user views information.
- **Must Change Password** If this option is selected, it will force the user to change their password after the designated number of days have elapsed. If you do not wish to force a password change, leave this unticked.
- Limit Number of Logins This enables you to restrict the number of times a user can log in. Leave this option unticked if you do not want to apply this restriction.
- **Password** & **Confirm Password** Enter the password for the user here. Please note that we do not store user's passwords and will be unable to get this information for you should a password be forgotten.
- User Licence When a user is first created, they will be set to inactive by default. To have your new user account activated, please contact support.
- **Supervisor** Tick this box if the Fee Earner is a Supervising Fee Earner.
- **FE Restricted View** If this tick box is selected, this will restrict the access of the Fee Earner just to his/her own matters.

| User Id:                                         |                                                                                       |
|--------------------------------------------------|---------------------------------------------------------------------------------------|
| Template:                                        | Supervisor 🗸                                                                          |
| Email:                                           |                                                                                       |
| Fee Earner:                                      | None 🗸                                                                                |
| Redirect<br>Keydates:                            | None 🗸                                                                                |
| StylePath:                                       | ✓                                                                                     |
| Preferred<br>Ledged View:                        | Default View 🗸                                                                        |
| Financial<br>Security View:                      | ~                                                                                     |
| Posting Type<br>View:                            | Default View 🗸                                                                        |
| Must Change Passwo                               | ord:                                                                                  |
| Limit Number of Logir                            | ns:                                                                                   |
| Password:                                        | Confirm Password:                                                                     |
| Number of<br>Logins<br>Remaining<br>Description: | (Information Only.)                                                                   |
| User Licence:                                    | ✓                                                                                     |
| Supervisor:                                      |                                                                                       |
| FE Restricted<br>View:                           |                                                                                       |
| Email signature<br>behaviour:                    | Inherit from Use branch system Signature Allow user to select the signature signature |
| Email Client:                                    |                                                                                       |

Once complete, click Save to add your new user.

### Deactivate a User Account

# Should a user account no longer be required, you will be able to deactivate the account and free up a licence to add a new one.

Each user that is created has a unique username and password which they can use to access Osprey from any location with an Internet connection.

Although users may be created and deactivated by any user with Supervisor level access, the activation of the user account is controlled by Pracctice Ltd.

To deactivate those user(s) that no longer require access, navigate to Supervisor > System Setup > Users.

| ល                |                                                                                             |    |    |                         |         |     |    |    |                |     |          |
|------------------|---------------------------------------------------------------------------------------------|----|----|-------------------------|---------|-----|----|----|----------------|-----|----------|
| 888              | KEY PERFORMANCE INDICATOR REPORTS      ✓        Set default         Refresh chart   ☐ Print |    |    |                         |         |     |    |    |                |     |          |
| G                | Available KPIs:                                                                             |    |    | Completed Matters       |         |     |    |    |                |     |          |
| Ê                | Fee Earn                                                                                    |    |    |                         | ne Melt | ba  |    | ~  | E Multi Select |     |          |
| : <b>-</b>       |                                                                                             |    |    | © Line ○ Bar<br>✓<br>16 |         |     |    | 5  |                |     |          |
| 邸                |                                                                                             |    |    | Completed Matters       |         |     |    |    |                |     |          |
| <b>\</b>         | 20                                                                                          |    |    |                         |         |     |    |    |                |     | T        |
| 5/               | 15                                                                                          | _  |    |                         |         |     |    |    |                |     | Li<br>Ti |
| §∕<br>∎ <b>¢</b> |                                                                                             |    |    |                         |         |     |    |    |                |     |          |
| Ē                | 10                                                                                          |    |    |                         |         |     |    |    |                |     |          |
| áilí             | 5                                                                                           |    |    |                         |         |     |    |    |                |     |          |
| (ça              |                                                                                             | •• | •• | ••                      | ••      | • • | •• | •• | • •            | • • | ••       |

This shows a complete list of users currently present on Osprey.

Please note that you can only delete a user if they have not yet logged in.

| Export 🔿 | 📋 Clear UI state   |
|----------|--------------------|
| USER ID  | TEMPLATE NAME      |
| АДАМВ    | Supervisor         |
| ADAMC    | Senior Case Worker |
| ADELINI  | Supervisor         |
| ADRIAN   | Supervisor         |
| ALEXH    | Supervisor         |
| ALEXS    | Supervisor         |

Right-click on the user you wish to deactivate and select the 'Edit' option.

Right-Click and select Edit to modify the user.

Toggle User Licence from Flexi to Inactive.

| 🖹 Save 🚫 C                                       | ancel 📑 Archive                     |             |
|--------------------------------------------------|-------------------------------------|-------------|
| User Id:                                         | ADAMB                               |             |
| Template:                                        | Supervisor                          | ~           |
| Email:                                           | adamb@pracctice.net                 |             |
| Fee Earner:                                      | AdamB                               | ~           |
| Redirect<br>Keydates:                            | Dan H                               | ~           |
| StylePath:                                       | Default                             | ~           |
| Preferred<br>Ledged View:                        | Default View                        | ~           |
| Financial<br>Security View:                      | Month End                           | ~           |
| Posting Type<br>View:                            | Default View                        | ~           |
| Password<br>Expires:                             | (Information Only.)                 |             |
| Number of<br>Logins<br>Remaining<br>Description: | N/A<br>(Information Only.)          |             |
| User Licence:                                    | Flexi<br>(0 Loyalty Licences Availa | v<br>able.) |

Go to the 'User Licence' drop-down list and select 'Inactive'.

Now select Save at the top of the screen to deactivate this licence. You may receive a pop-up to advise you that this user has been logged out.

Following deactivation, the user will appear as inactive within the User list.

### **Reset Your Password**

If you have access to the Osprey homepage, you can reset your own password using the below guide

https://support.ospreyapproach.com/guides/forgotten-password/

### Reset another user's Password

Supervisors also have the ability to reset users passwords. Navigate to Supervisor > System Setup > Users

| ល               |                                                           |                   |  |  |  |  |  |  |  |
|-----------------|-----------------------------------------------------------|-------------------|--|--|--|--|--|--|--|
| ନ୍ଦନ            | Set default ↓ C Refresh chart ↓ C Print                   |                   |  |  |  |  |  |  |  |
| ٩               |                                                           | ~                 |  |  |  |  |  |  |  |
| Ē               | Fee Earner:   Adrianne Melba   Chart Type:   O Line O Bar | ✓ I Multi Select  |  |  |  |  |  |  |  |
| <u>1</u>        | Show Labels:                                              | 8                 |  |  |  |  |  |  |  |
| 龃               | Completed                                                 | Completed Matters |  |  |  |  |  |  |  |
| \$              | 20                                                        | TI                |  |  |  |  |  |  |  |
| \$7             | 15                                                        | Li<br>Ti          |  |  |  |  |  |  |  |
| \$}<br><b>≣</b> |                                                           |                   |  |  |  |  |  |  |  |
| Ē               | 10                                                        |                   |  |  |  |  |  |  |  |
| iiii            | 5                                                         |                   |  |  |  |  |  |  |  |
| ۲<br>۲          |                                                           |                   |  |  |  |  |  |  |  |

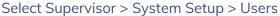

Your user list will now be displayed.

Check the 'Email Address' column next to the relevant user to make sure that their email address is accurate – As this is the email address to which the new temporary password will be sent.

If you wish to change the email address, right-click on the relevant user and select Edit.

Now enter a new email address in the available box. Click Save to confirm the change.

To change the password, right-click and then select Change Password.

| USER ID | TEMPLATE NAME | EMAIL ADDRESS         | FEE EARNER | IN USE |
|---------|---------------|-----------------------|------------|--------|
| ALEX    | Supervisor    | alex@alex.dev.cbiz.ro | TESTER     | •      |
| ALINA   | Supervisor    | alina@norsoft.ro      |            | •      |
| ANDY    | Supervisor    | neil@pracctice.net    | BF         | •      |
| BECKY   | Supervisor    | / Edit                | BF         | •      |
| BECKYS  | Supervisor    |                       | BS         | •      |
|         |               | P Temporary Access    |            |        |
|         |               | C Designation Link    |            |        |
|         |               | X Delete              |            |        |

#### You will now see the below screen.

| 🖹 Save 🙁 🔇                      | Cancel                                     |
|---------------------------------|--------------------------------------------|
| User Id:                        | RICHARD                                    |
| oseria.                         | RICHARD                                    |
| Must Change<br>Password:        |                                            |
| Number of Sign<br>Ins Remaining |                                            |
| Current<br>Password:            |                                            |
| New Password:                   |                                            |
| Confirm<br>Password:            |                                            |
| Reset Password:                 | If you choose to reset the password, a new |

random password is generated and sent to the user!

If you know the user's password and wish to change it manually, enter the current password in the available box, then enter a new password in the subsequent two boxes.

Click Save to change the password.

If you wish to reset the user's password, tick the 'Reset Password' box and then click 'Save'. The user will receive an automated email with a new randomly generated password.

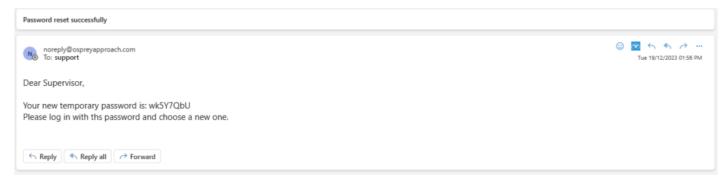

When logging in using a temporary password for the first time, Osprey will prompt the user to create their own new password.